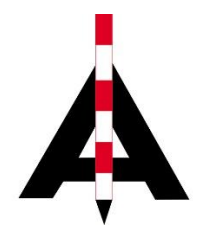

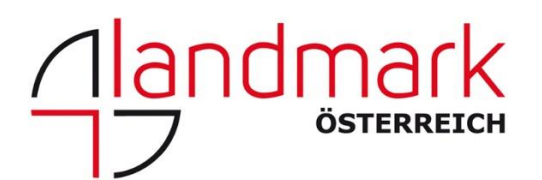

## Erstellung von Codelisten in SurvCE/SurvPC

Zur Codelistenerstellung gehen Sie bitte wie folgt vor:

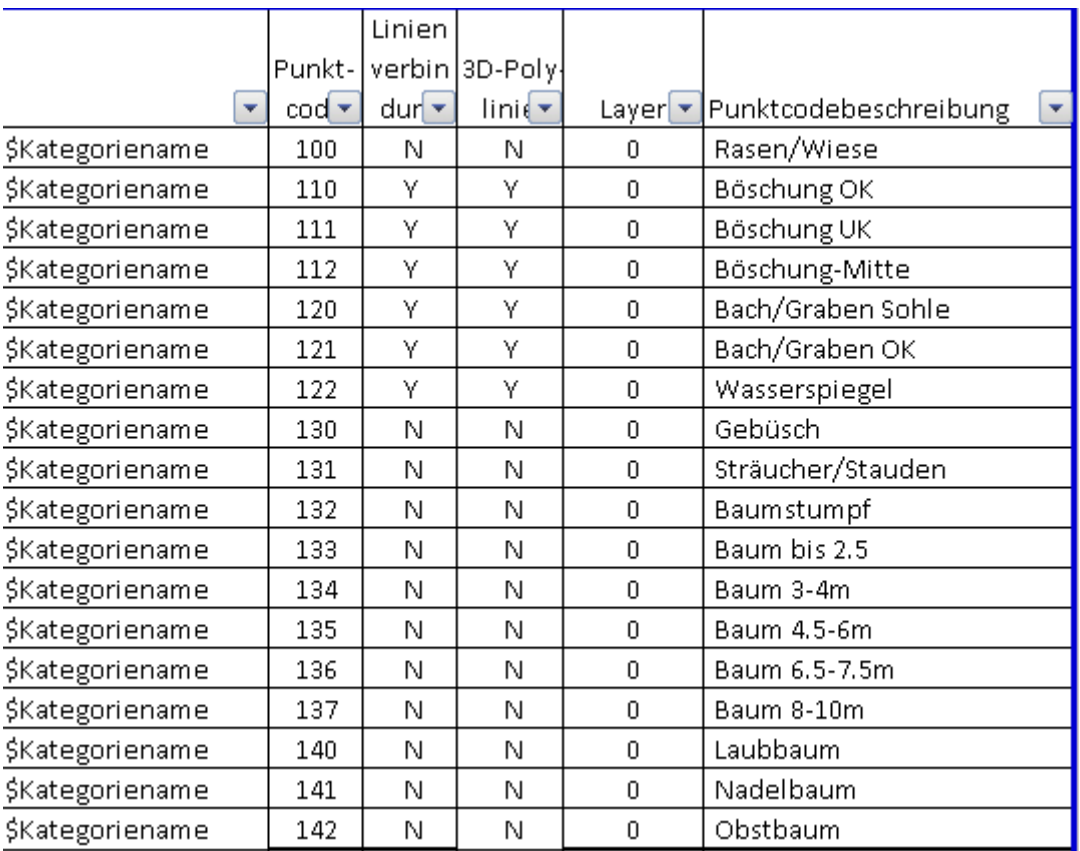

In Excel geben Sie immer in der ersten Spalte eine Kategorie ein. Achten Sie hier immer darauf, dass Sie vor der Kategorie ein "\$" Zeichen setzen. Dies ist für die Programmalgorithmen nötig. Eine Kategorie hat den Sinn, dass Sie beim Messvorgang Codes schneller finden können und sich in SurvCE später nur Codes der ausgewählten Kategorien anzeigen lassen können, wie im folgenden Screenshot angezeigt:

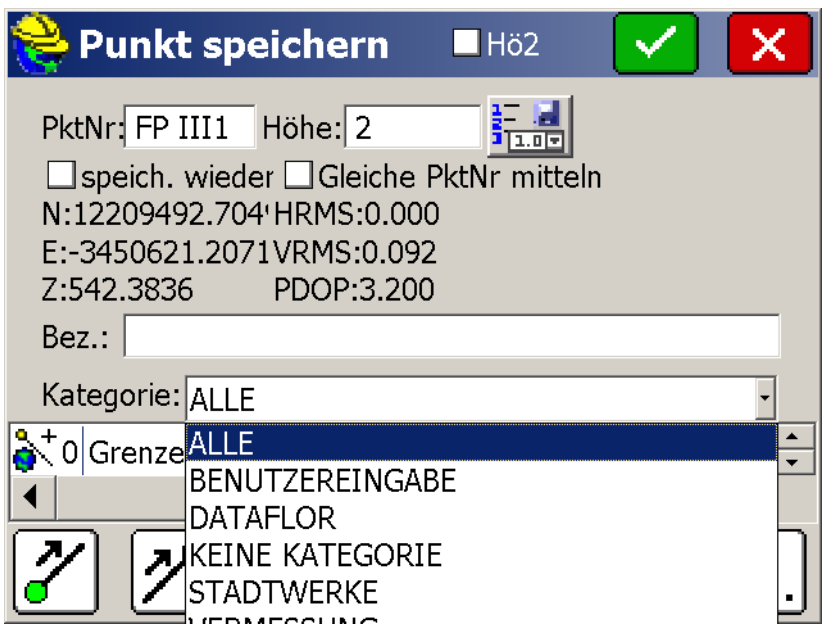

Desweiteren müssen Sie in der Excel Liste folgende Angaben machen:

Punktcode: Dies ist der Code, wie er in Ihrem CAD oder GIS System angezeigt wird. Hier empfiehlt es sich eine eindeutige Beschreibung zu wählen, wie z.B. "Hausanschlussschieber"

Linienverbindung: Hier stellen Sie ein, ob Punkte eines Codes automatisch als Linie verbunden werden sollen. Achten Sie aber darauf, dass, wenn eine Linienverbindung aktiviert ist, IMMER eine Linie gezeichnet wird. Deswegen als Tipp: wenn Sie die Linienverbindung nutzen wollen, erstellen Sie einen Code für die Punktaufnahme (z.B. Wasserleitung Punkt) und einen Code für die Linienverbindung (z.B. Wasserleitung\_Linie). Geben Sie also, wenn eine Linienverbindung gewünscht ist ein "Y" ein. ACHTUNG: Bei Codes welche als Linie genutzt werden sollen, bitte bei Punktcode keine Leerzeichen verwenden!

3D Polylinienverbindung: Hier können Sie festlegen, ob eine Linie als 2D oder als 3D Linie gezeichnet werden soll. Hier ist in der Regel nur eine 3D Linie sinnvoll. Für eine 3D Linie geben Sie hier "Y" ein, für eine 2D Linie "N". ACHTUNG, wenn Sie festgelegt haben, dass keine Linienverbindung in diesem Code erfolgen soll, geben Sie bitte "N" ein.

Layer: Hier legen Sie fest, auf welchem Layer der Punkt bzw. die Linie gespeichert werden soll.

Punktcodebeschreibung: Hier geben Sie den Namen an, welchen Sie später in der Codeauswahl in SurvCE sehen. Meist ist dies der gleiche Name, wie der Code. Die einzige Ausnahme sind hier Vermesser, die meist mit nummerischen Codes arbeiten und diese über die Punktcodebeschreibung genau zuordnen können.

Wenn Sie Ihre Codeliste vervollständigt haben, gehen Sie bitte wie folgt vor:

1.) Kopieren Sie die Ergebnisse der Formel, welche ich Ihnen in meinem Beispiel gelb markiert habe:

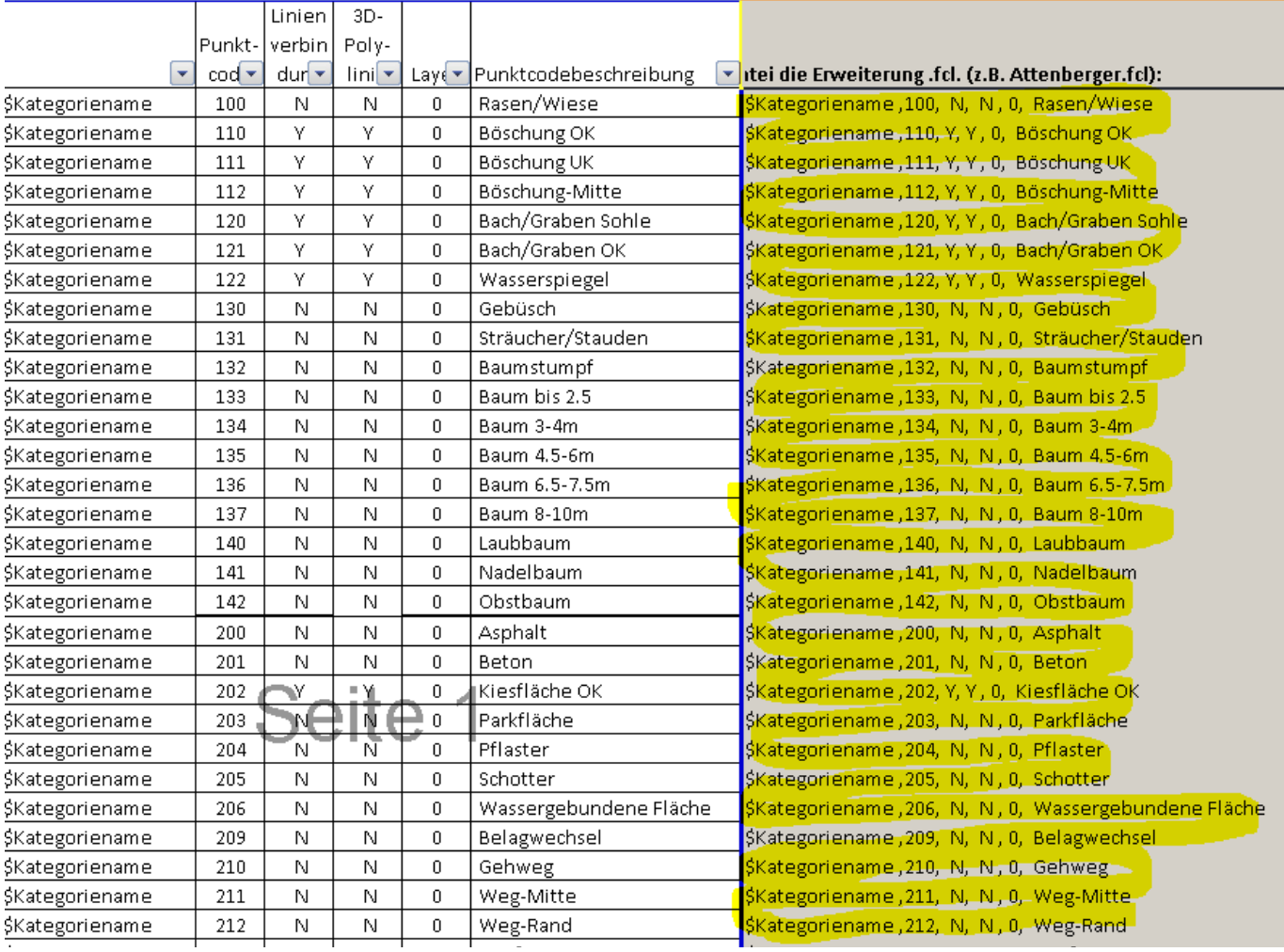

2. Kopieren Sie die Formel in den Editor:

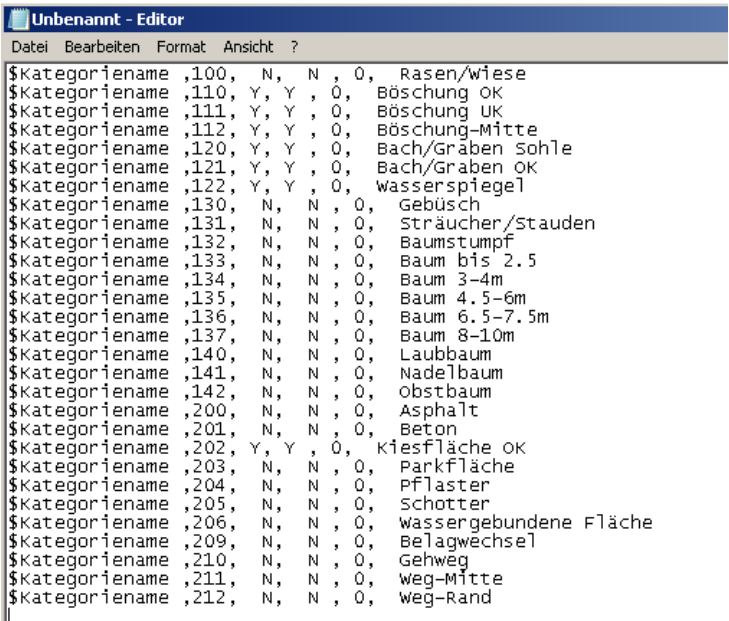

3. Speichern Sie nun die Datei als .fcl Datei, z.B unter dem Dateinamen Dingolfing\_Codes.fcl (Achtung! Hierfür müssen Sie unbedingt als Dateityp "Alle Dateien" wählen):<br>Dispeichern unter

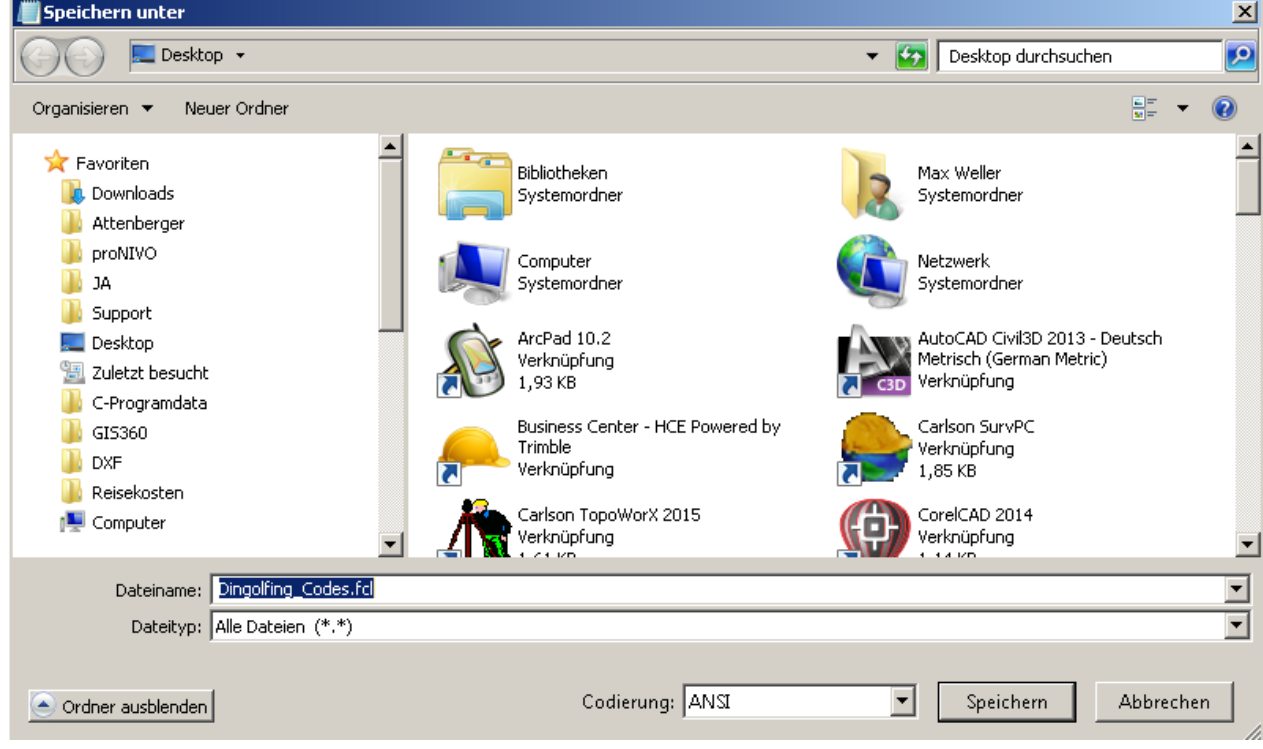

4.) Kopieren Sie nun die Datei auf ihren Feldrechner oder das Tablet und merken sich unbedingt den Speicherplatz.

5. In SurvCE klicken Sie nun auf "5 Code-Liste".

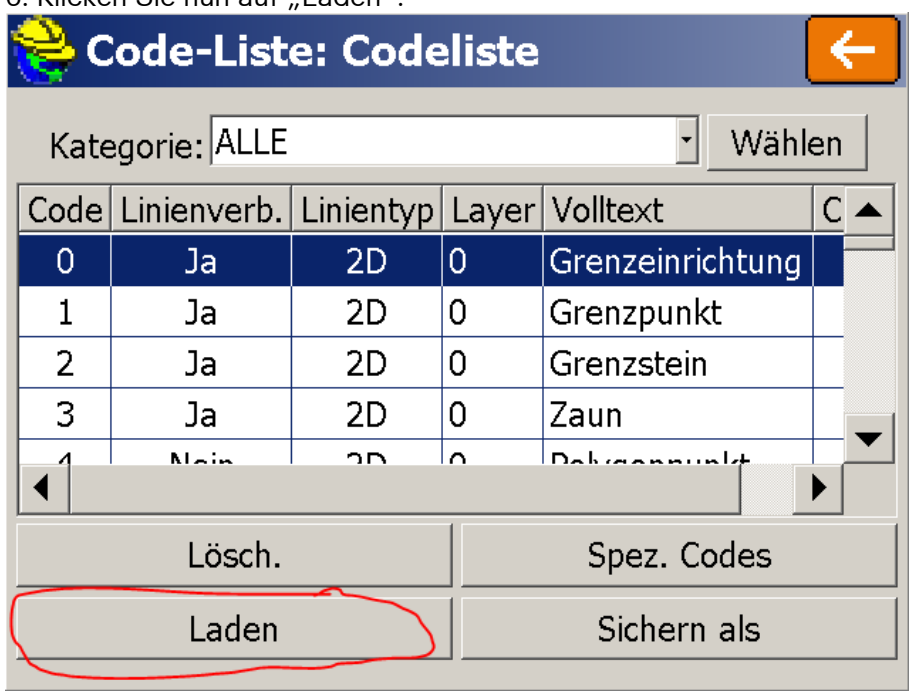

6. Klicken Sie nun auf Laden":

7. Wählen Sie nun die Datei Dingolfing\_Codes.fcl aus. Achten Sie hierbei unbedingt darauf, dass Sie den richtigen Pfad gewählt haben. Diesen habe ich Ihnen rot eingekreist.

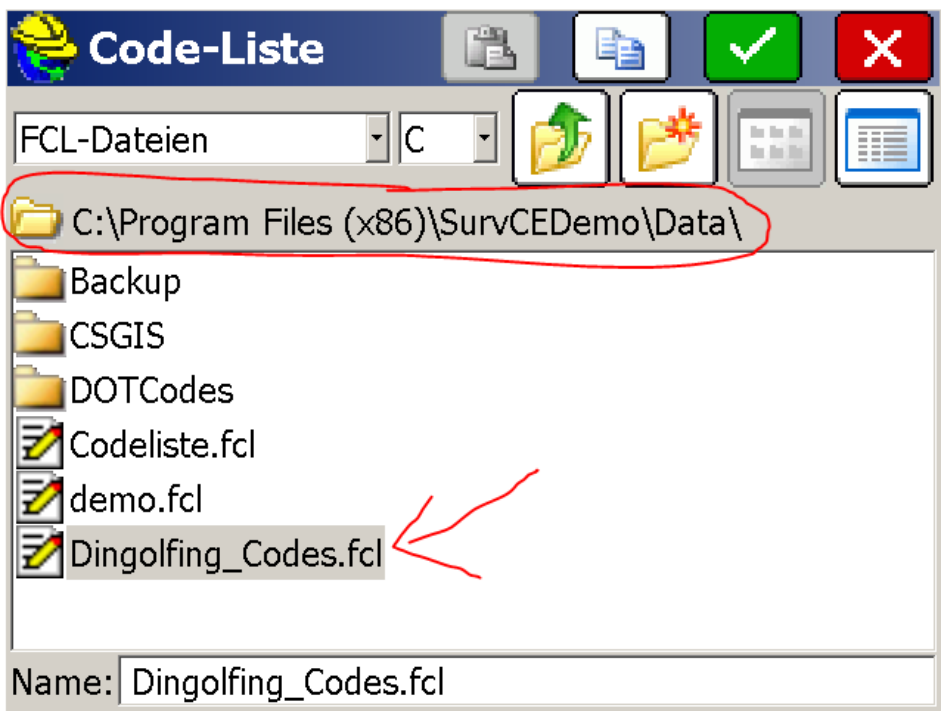

8. Klicken Sie nun auf den orangen Pfeil

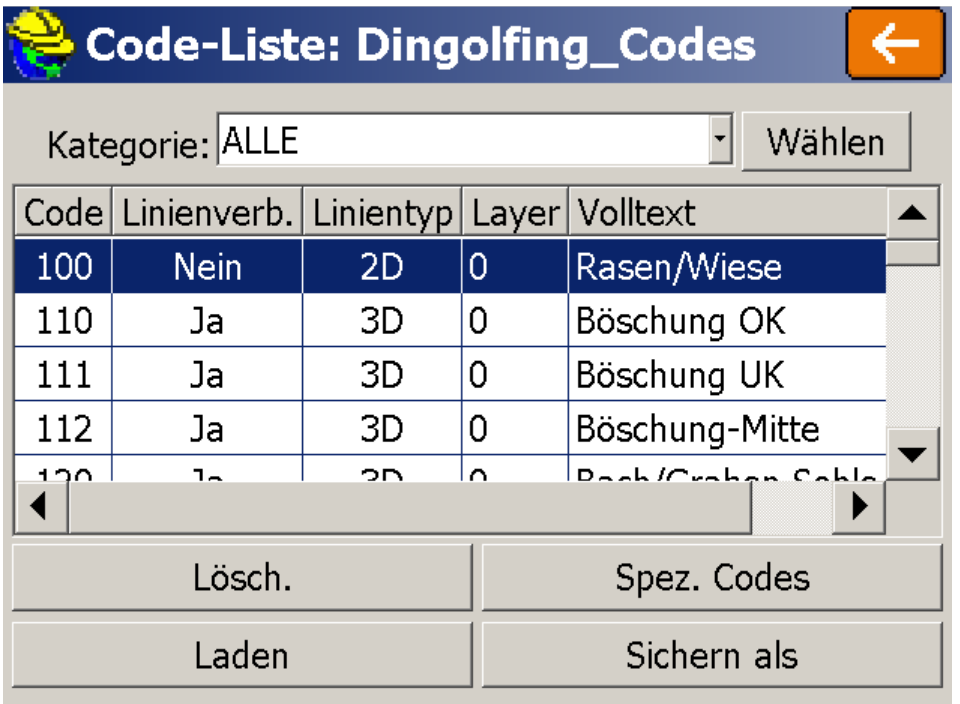

Nun können Sie Ihre Codeliste bei den Messungen nutzen. Selbstverständlich können Sie die Codeliste jederzeit nachbearbeiten und später wieder auf dem obig gezeigten Weg einlesen.

© Josef Attenberger GmbH und Landmark Produktions- und Handelsgesellschaft m.b.H., 2019